## **Teilnahme an einer Skype-Konferenz der Bundesagentur für Arbeit über die Skype Web App**

## **Teilnahme über die Skype Web App**

Falls Sie auf Ihrem PC oder Laptop nicht über Skype for Business verfügen, können Sie über die sogenannte Skype Web App ebenfalls an der Skype Konferenz teilnehmen. Hierzu befolgen Sie einfach die folgenden Schritte:

1. Öffnen Sie in Ihrem E-Mail-Programm die Einladung zur Skype-Konferenz und klicken Sie auf **An Skype-Besprechung teilnehmen** oder alternativ auf **bitte Skype Web App ausprobieren***.*

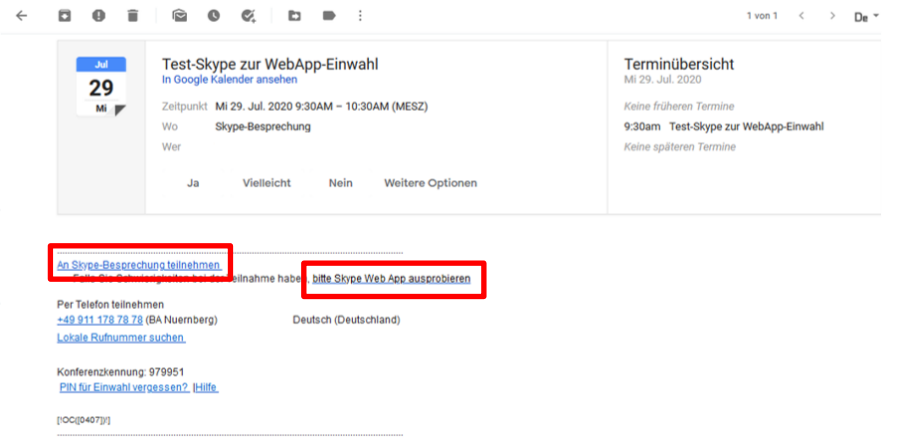

Abbildung: Öffnen der Einladung zur Teilnahme an der Skype-Besprechung per Web App

2. Klicken Sie im sich darauf öffnenden Browser-Fenster auf den Link **Skype-Besprechungs-App (Web) neu zu installieren**.

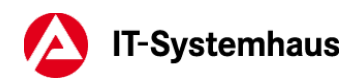

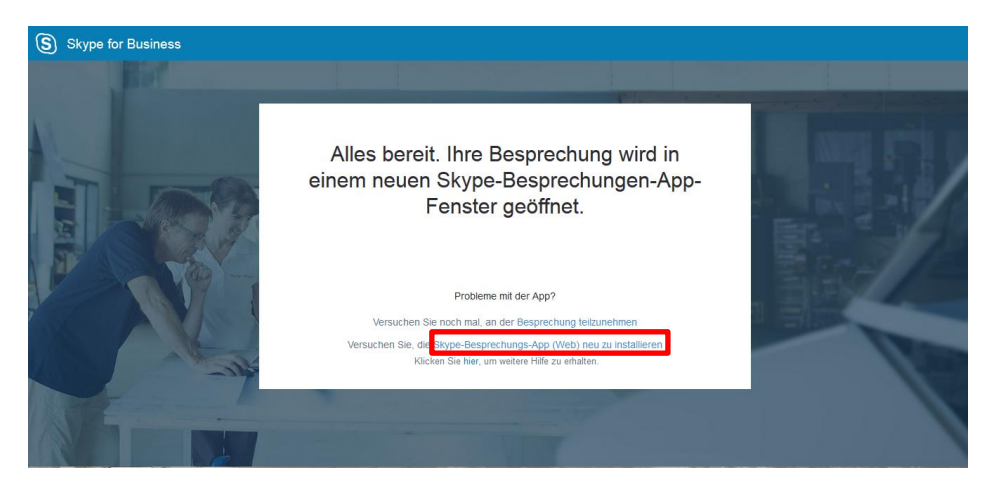

Abbildung: Installation der Skype-Besprechungs-App (Web)

3. Laden Sie im nächsten Schritt die Skype Web App herunter. Dafür klicken Sie im ersten Fenster auf **Datei speichern** und öffnen nach dem Download die heruntergeladene Datei **SkypeMeetingsApp.msi** über den Download-Ordner Ihres jeweiligen Browsers.

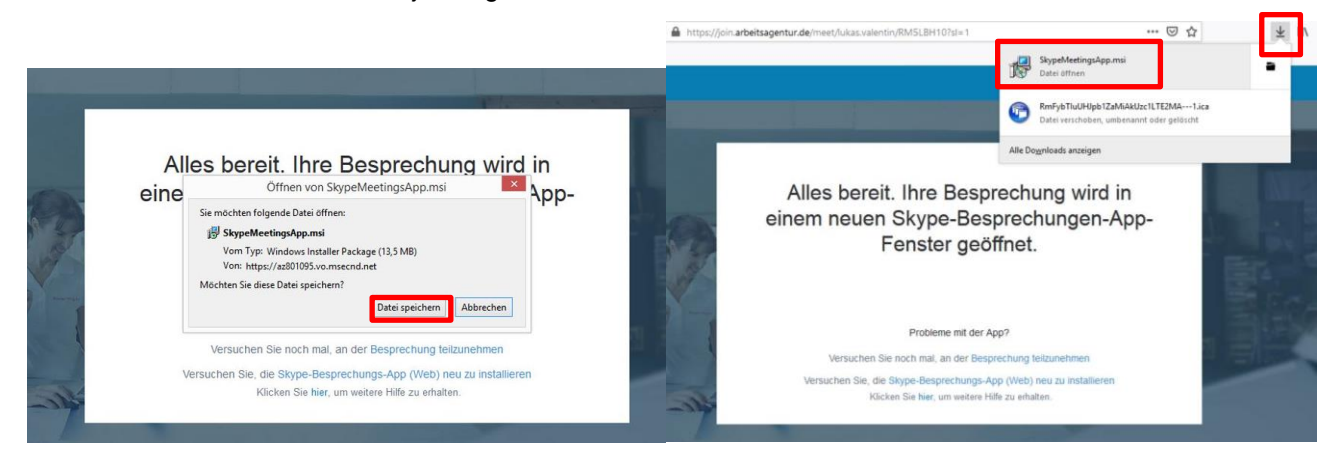

Abbildung: Herunterladen der Skype Web App Abbildung: Öffnen der SkypeMeetingsApp.msi über den Download-Ordner des jeweiligen Browsers

4. Nach dem Öffnen konfiguriert sich die Skype Meetings App.

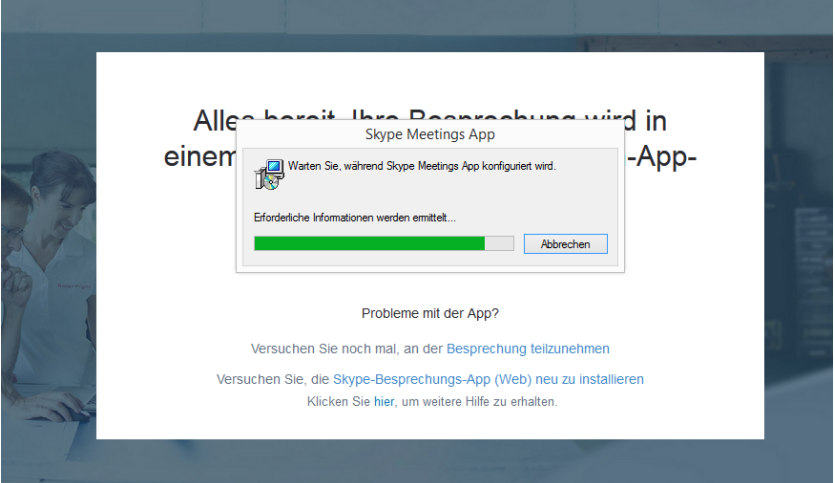

Abbildung: Konfiguration der Skype Meetings App

5. Anschließend wählen Sie die "Skype Meeting App" als Anwendung aus und klicken anschließend auf **Link öffnen** um an der Besprechung teilzunehmen.

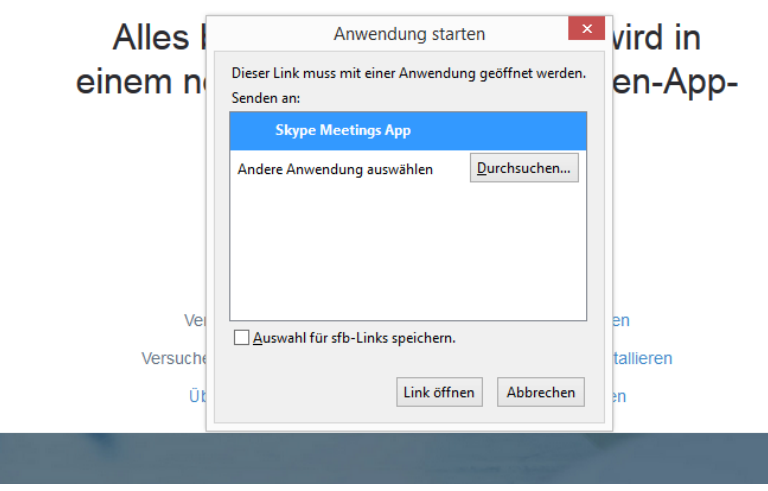

Abbildung: Auswählen der Skype Meetings App, um an Besprechung teilzunehmen

6. Wenn Sie gefragt werden, ob Sie an dieser Besprechung teilnehmen möchten, klicken Sie bitte auf **Ja**.

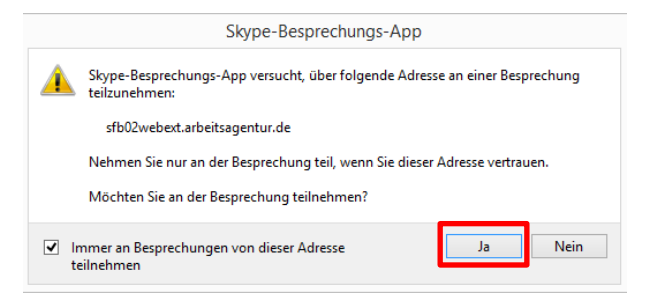

Abbildung: Automatische Abfrage zur Teilnahme an Besprechung

7. Geben Sie im nächsten Fenster Ihren gewünschten Namen ein. Unter diesem Namen werden Sie in der Skype-Konferenz als Teilnehmer angezeigt und klicken Sie auf **Teilnehmen***.*

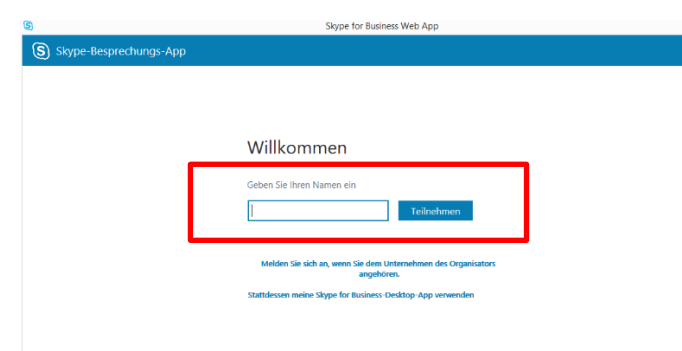

Abbildung: Eingabe des gewünschten Teilnehmer-Namens, der in der Skype Konferenz angezeigt werden soll

8. Die Verbindung zur Skype-Konferenz in der Skype for Business Web App wird nun hergestellt.

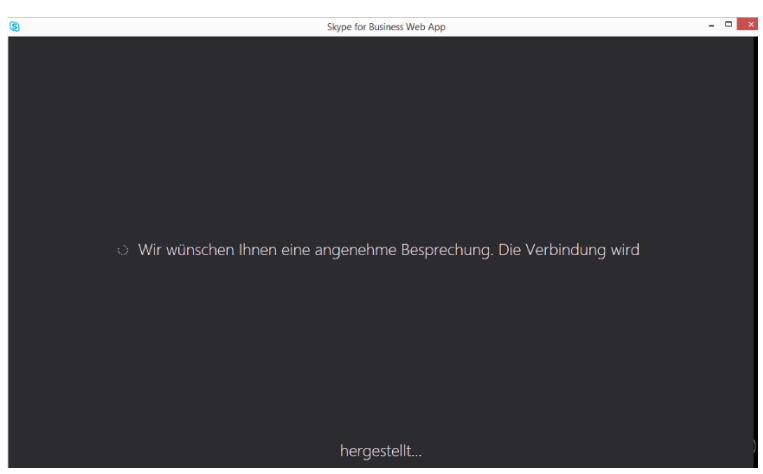

Abbildung: Verbindungsaufbau zur Skype-Konferenz

9. Falls Sie gefragt werden, ob Ihre Windows-Firewall den Zugriff zulassen soll, klicken Sie auf *Zugriff zulassen*.

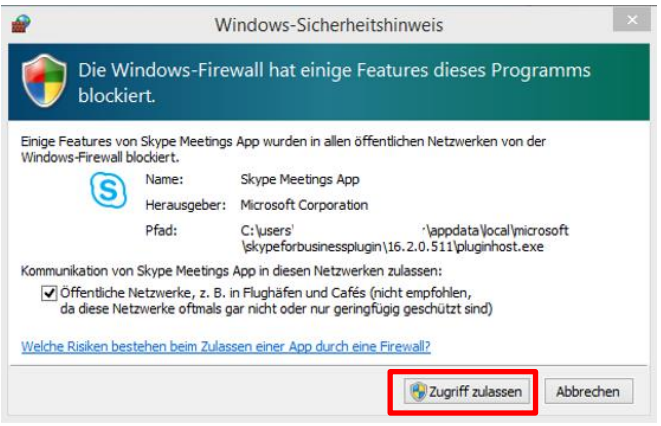

Abbildung: Abfrage Windows-Firewall Zugriff

10. Sie nehmen nun an der Skype-Konferenz teil! Um Ihre Stummschaltung aufzuheben, klicken Sie auf das blaue Mikrofon-Symbol innerhalb der Skype-Konferenz.

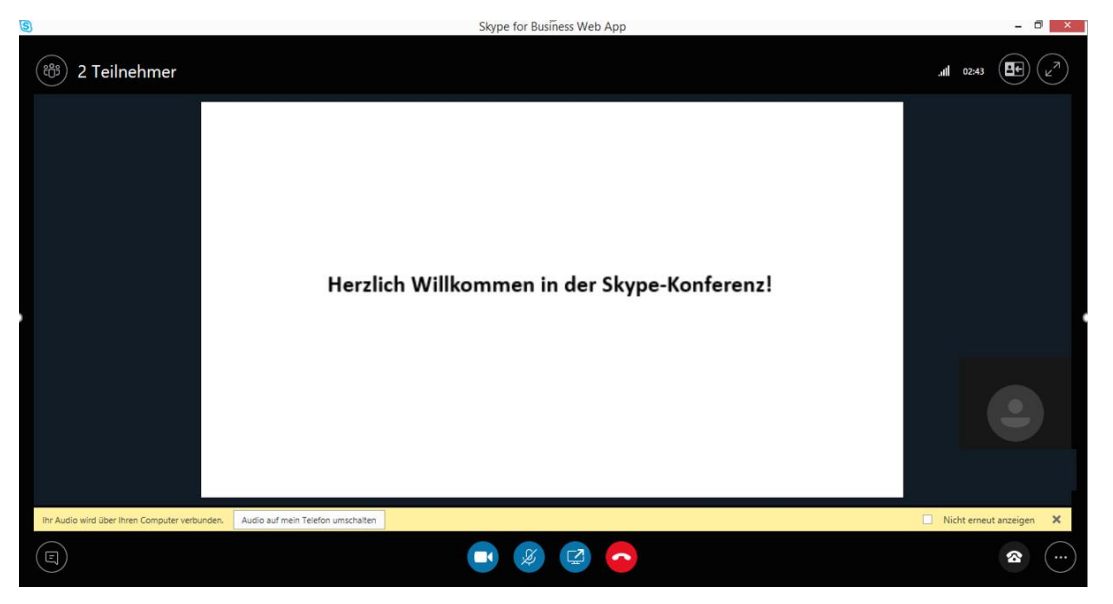

Abbildung: Teilnahme Skype Konferenz